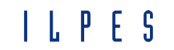

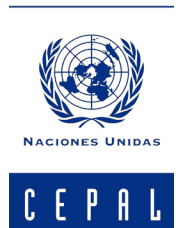

*Instituto Latinoamericano y del Caribe de Planificación Económica y Social*

*Comisión Económica para América Latina y el Caribe*

*Santiago de Chile, 2016*

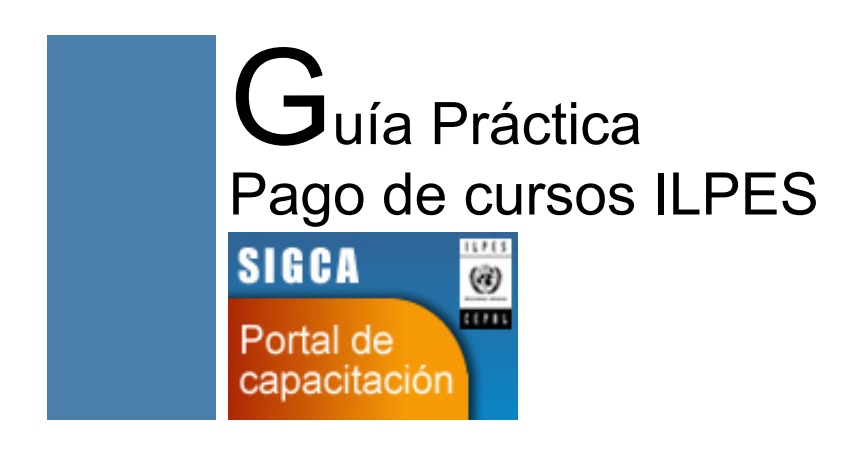

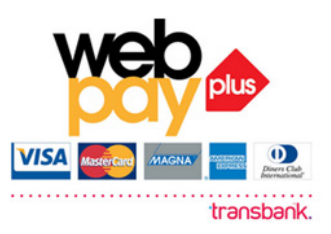

# **¿Qué es SIGCA?**

ELPES-SIGCA<br>Description

Es el Sistema Integrado de Capacitación del Instituto Latinoamericano y del Caribe de Planificación Económica y Social (ILPES) de CEPAL. Este sistema fue creado con el fin de facilitar el proceso de registro y postulación en línea a la diversa oferta de cursos del Instituto.

Es en este espacio donde se almacena toda la información referente a los cursos y sus participantes. Es desde acá donde puede realizar el pago en linea del curso al cual fue aceptado.

Para postular a los cursos primero debe Registrarse en nuestra plataforma y así obtiener su nombre de usuario y su clave de acceso. Con estos datos usted podrá ingresar al portal SIGCA (http://sigcaportal.cepal.org/) donde tendrá acceso a sus postulaciones y cursos, podrá obtener copias de sus certificados y diplomas de cursos realizados y tendrá toda la información disponible para realizar el pago del curso en línea así como también los datos para otras formas de pago.

# **¿Cómo puedo ingresar al SIGCA?**

# **¿Cómo puedo pagar un curso ILPES/CEPAL?**

Primero debe ingresar a nuestro sistema SIGCA Portal en el siguiente enlace: [http://sigcaportal.cepal.org](http://sigcaportal.cepal.org/)

En la pagina principal, al costado derecho está la zona de ingreso. Debe ingresar con el correo y claves que usó para registrarse y postular a los cursos en nuestro portal.

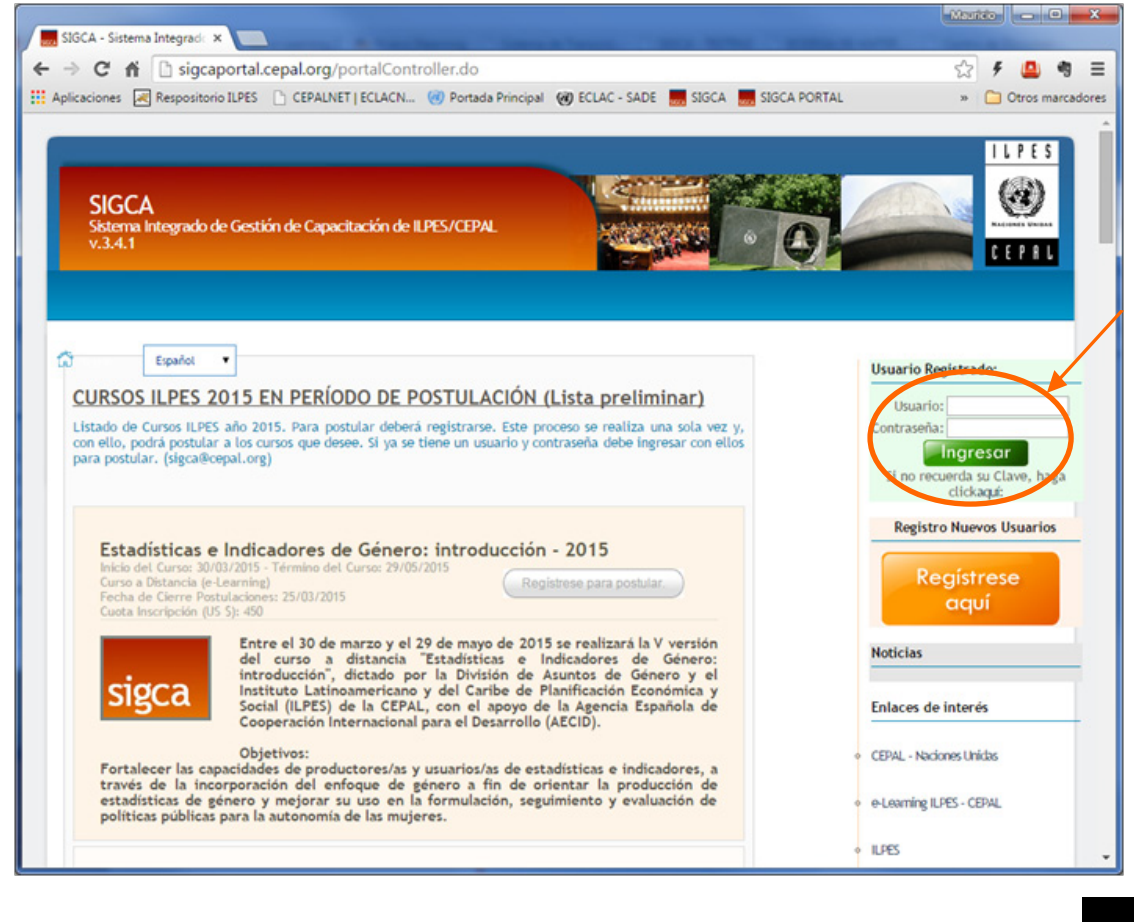

**Instituto Latinoamericano y del Caribe de Planificación Económica y Social** *2* Av. Dag Hammarskjöld 3477, Vitacura, Santiago, Chile ilpes@cepal.org

Una vez que sus datos fueron validados y pudo ingresar al portal podrá ver al lado derecho el menú de acceso con las opciones de "Mi Portal", "Cambio de contraseña" y "Editar Registro" tal como se muestra en la figura. Usted debe ir a "Mi Portal".

Una vez dentro de "Mi Portal" debe ir a la opción "Mis os para postulaciones" para ver el estado de ellas tal como se muestra en la imagen siguiente.

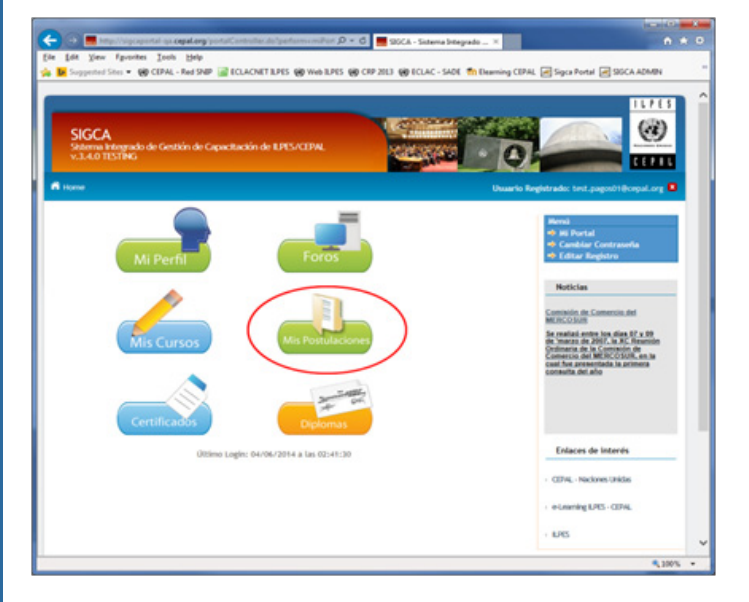

ELPES-SIGCA<br>Description

# Usuario Registrado: test.pagos01@cepal.org **Aenú** Mi Portal **Cambiar Contra** eña y, con Editor De **Noticias**

### **¿Cómo puedo saber si fui aceptado a un curso?**

*Las postulaciones en un primer estado se encuentran como "Recibidas" en ese estado usted tiene la seguridad que recibimos su postulación y será revisada por el comité de selección una vez cerradas las postulaciones. Si es aceptado para participar su postulación se moverá al estado "Aprobadas/Confirmadas". En este estado ya puede ingresar a cursos por pagar y realizar el pago. Si su postulación no fue aceptada esta cae en el estado de "Desistidas".*

Cuando seleccionamos el botón "Ver cursos por pagar" accedemos a los cursos en los cuales fue aceptado y están disponibles para realizar el pago. Debe seleccionar el curso que desea pagar e ir al botón "Pagar en línea". En esta sección también está disponible toda la información para otras formas de pago que no sean en línea tal como se muestra en las siguientes imágenes:

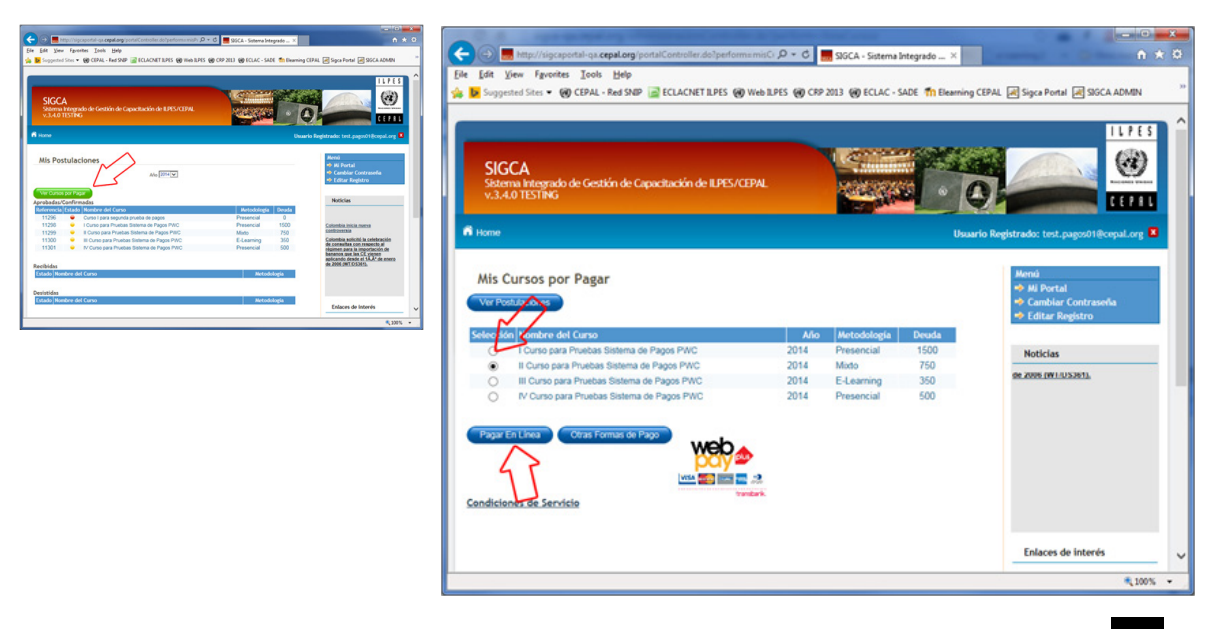

**Instituto Latinoamericano y del Caribe de Planificación Económica y Social** *3* Av. Dag Hammarskjöld 3477, Vitacura, Santiago, Chile ilpes@cepal.org

ELPES-SIGCA<br>Description

El botón "Pagar en línea" nos lleva a la ventana de Pagos Web CEPAL (imagen siguiente) en la cual podemos ver en detalle lo que pagaremos en línea mediante el sistema Web Pay de Transbank. La ventana muestra el nombre del alumno, los datos del curso al cual se realizará el pago, el precio del curso y los botones de "Pagar" y "Cancelar"

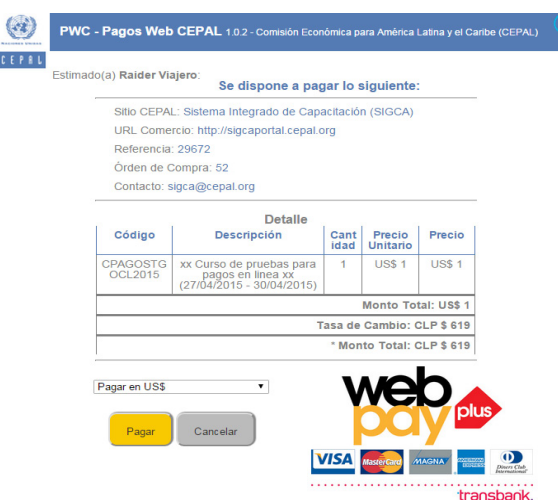

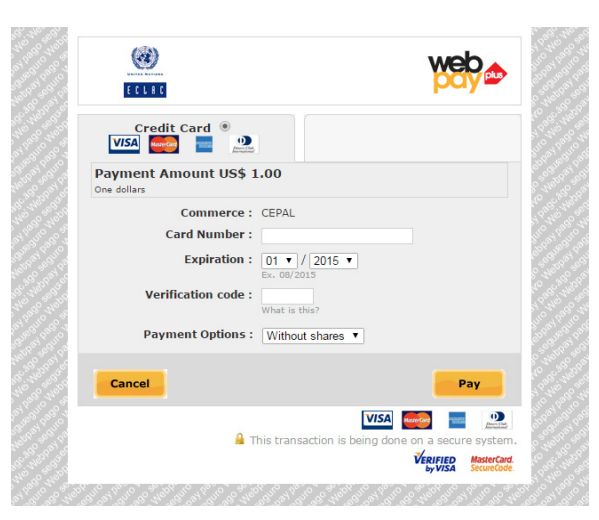

Una vez que seleccionamos "Pagar" se inicia el proceso de pago seguro a través de Transbank y se abrirá la ventana típica de los pagos seguros en línea que se realizan desde WebPay tal como se muestra en la imagen de la izquierda.

#### **¿Cómo funciona el servicio de Pagos Web CEPAL (PWC)?**

CEPAL ha suscrito un convenio con TRANSBANK para el uso de su producto WebPay Plus, el cual permite que usted pague su compra de forma segura al utilizar sus tarjetas bancarias. El sistema funciona de manera similar a otros sistemas y es identificable

por el uso del logo WebPay Plus. El proceso además de solicitarle los datos de su tarjeta lo transferirá a su banco o representante de manera de solicitarle información adicional de seguridad para verificar la compra con lo cual se añade un nuevo paso en el proceso para aumentar de manera importante la seguridad de su pago.

Los pasos generales son los siguientes:

- 1. Una vez redirigido a PWC éste le presentará la información de su solicitud, el número de Orden de Compra asociado y el detalle. Verifique que lo solicitado corresponde antes de seleccionar "Pagar", en caso contrario seleccione "Cancelar".
- 2. Una vez que seleccione Pagar, el servicio de pago CEPAL lo transfiere a TRANSBANK quien le solicitara la información requerida para aceptar su pago. Toda la información que proporcione a partir de este punto es procesada por TRANSBANK.

En esa pantalla debe ingresar los datos de su tarjeta bancaria, incluido el código de verificación de ésta. Estos datos son sólo requeridos por TRANSBANK para su seguridad y CEPAL sólo recibe y almacena para referencia los últimos 4 dígitos de su tarjeta. Con WebPay Plus todavía necesita completar un paso adicional.

- 3. TRANSBANK lo transfiere al banco emisor de la tarjeta o representante, el banco le solicitará su clave personal, la cual es determinada por el banco emisor (podría ser la clave del cajero automático o una clave generada dinámicamente), de este modo aseguramos que el dueño de la tarjeta está realizando el pago y no cualquier individuo que tenga acceso a la tarjeta. Este paso es el que permite aumentar de manera importante la seguridad en el pago en comercios electrónicos mediante tarjeta bancaria.
- 4. Una vez finalizado el paso previo se ha terminado el proceso de pago. El sistema lo transfiere nuevamente al servicio de pagos de CEPAL para informarle el resultado y entregarle su comprobante de la transacción. De ahí podrá dirigirse al sitio CEPAL que le ofreció su producto o servicio.

El proceso es rápido y fácil de utilizar y aumenta de manera importante la seguridad de su compra.

**Instituto Latinoamericano y del Caribe de Planificación Económica y Social** *4* Av. Dag Hammarskjöld 3477, Vitacura, Santiago, Chile ilpes@cepal.org

# **¿Cuales son las otras formas de pago?**

La forma más fácil y rápida para pagar un curso es mediante el pago en línea, pero si no puede realizar este tipo de pago, puede usar los siguientes medios manuales de pago:

# **Transacción Electrónica o depósito en Cuenta Corriente en Dólares de CEPAL**

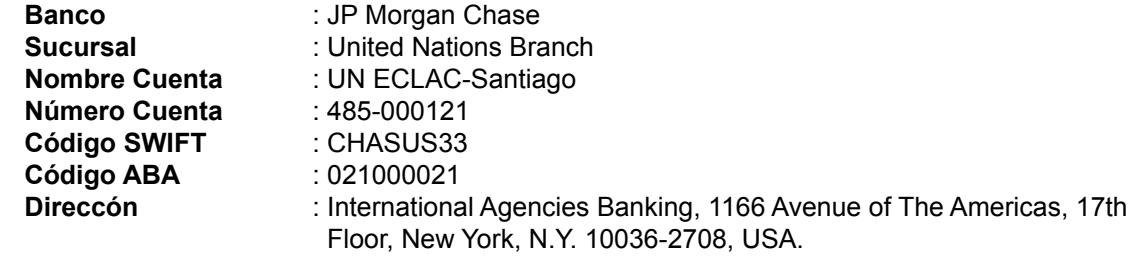

## **Depósito en pesos chilenos de CEPAL** *(residentes en Chile solamente)*

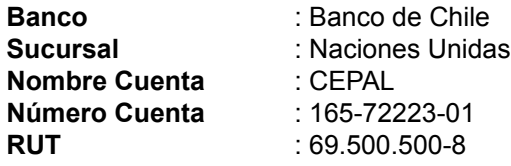

*En ambos casos se solicita hacer llegar copia del recibo via fax o email, con el objetivo de procesar su registro, a Pamela Diaz-Valdes, al correo electrónico [pamela.diaz-valdes@cepal.org](mailto:pamela.diaz-valdes@cepal.org)*

# **ILPES**

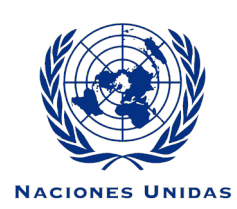

ELPES-SIGCA<br>Description

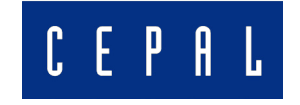